# UPUTE ZA IZRADBU ZAVRŠNOGA RADA

# Tablica sadržaja

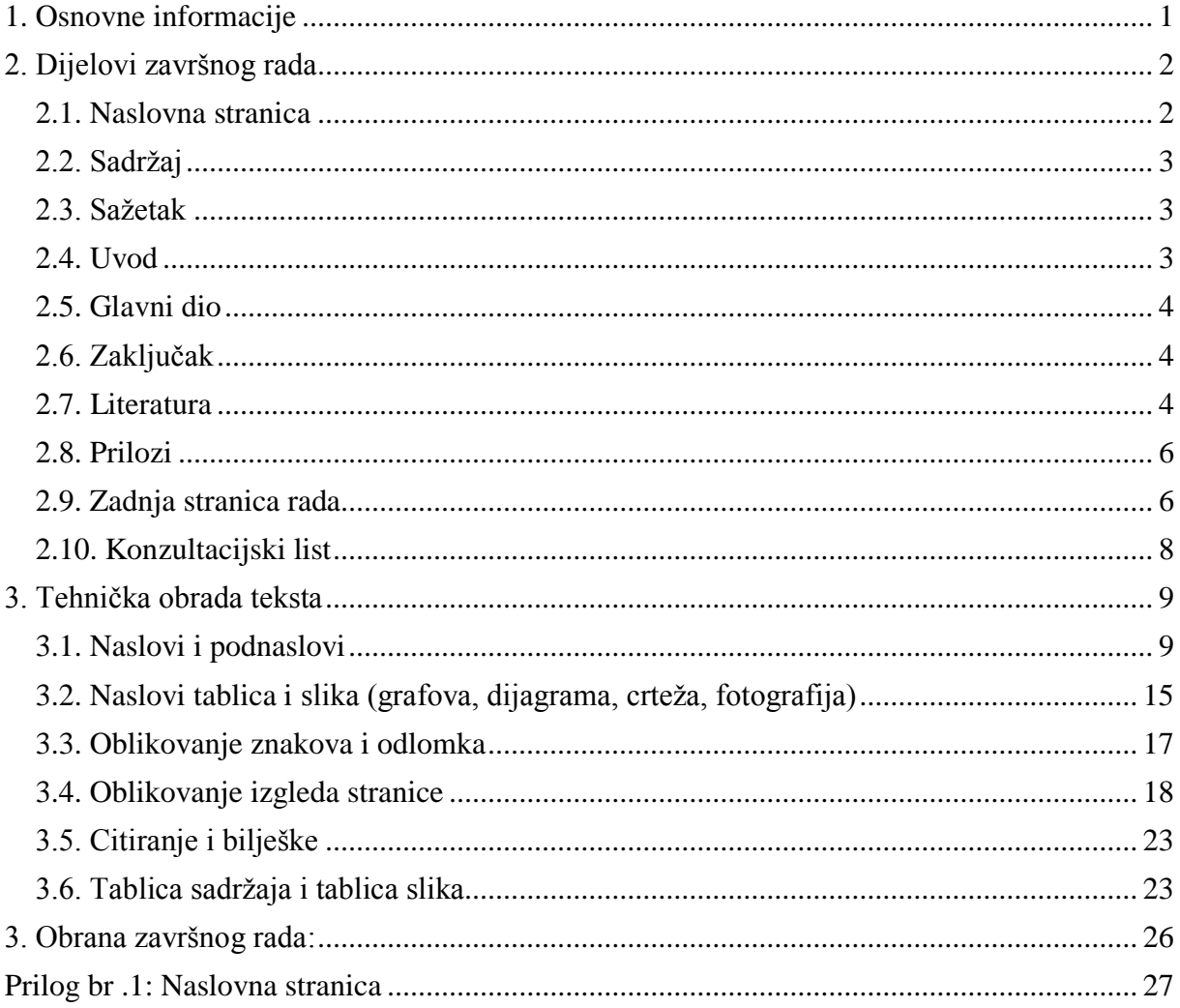

# <span id="page-1-0"></span>**1. Osnovne informacije**

- 1. Završni rad je učenikova samostalna stručna obrada izabrane teme. Izradbom i obranom završnog rada učenik :
	- o pokazuje stupanj usvojenosti teorijskog i praktičnog znanja i sposobnost služenja stručnom literaturom i elektroničkim izvorima podataka
	- o dokazuje stupanj stečenih kompetencija i ishoda obrazovanja u obrazovnom profilu
	- o pokazuje kompetentnost samostalnog istraživanja i stručne obrade izabrane teme na sustavan, smislen i gramatički i pravopisno ispravan način.

Obranom završnog rada u obliku prezentacije pokazuje se učenikova sposobnost samostalnog izlaganja, objašnjavanja i prezentiranja rezultata istraživanja u pisanom radu.

- 2. Učenik izabire temu završnog rada u dogovoru s predmetnim nastavnicima struke, a poštujući rokove iz Pravilnika o izradbi i obrani završnog rada.
- 3. Nakon izbora teme završnog rada, učenik predlaže nacrt ili strukturu završnog rada mentoru na redovitim konzultacijama. Ovdje je važno da učenik navede popis literature i druge izvore podataka koje namjerava koristiti pri izradi završnog rada.
- 4. Nastavnik zajedno s učenikom definira precizni sadržaj i strukturu završnog rada. Tijekom izrade u vrijeme dogovorenih konzultacija nastavnik je na raspolaganju za sve eventualne nejasnoće, sugestije oko pisanja rada i savjete oko dodatnih izvora literature.
- 5. Nakon što izabere temu završnog rada, učenik prikuplja literaturu, udžbenike, članke iz časopisa, informacije s Interneta ili baza podataka koje obraduju izabranu tematiku. Proučavanje stručne literature je nužan preduvjet daljnjeg samostalnog rada.
- 6. Učenik izrađuje rad samostalno s pravom i obvezom redovitih konzultacija s mentorom. Mentor prati rad učenika i pomaže mu savjetima, a može zahtijevati doradu, izmjenu ili dopunu završnog rada. Učenik je dužan postupiti prema uputama i primjedbama mentora.
- 7. Završni rad sastoji se od sljedećih dijelova:
	- o naslovna stranica
	- o sadržaj
	- o sažetak
	- o uvod
	- o glavni dio razrada teme
	- o zaključak
	- o literatura
	- o prilozi
	- o zadnja stranica rada (za upisivanje ocjena)
- 8. Završni rad treba (spiralno) uvezati. Dva primjerka (spiralno) uvezanog rada, s potpisom mentora na zadnjoj stranici, kojim se potvrđuje da je mentor prihvatio rad, treba predati u tajništvo škole na ovjeru i urudžbiranje.

# <span id="page-2-0"></span>**2. Dijelovi završnog rada**

#### <span id="page-2-1"></span>**2.1. Naslovna stranica**

Naslovnom stranicom autor uspostavlja prvi kontakt sa čitateljem rada. Treba sadržavati osnovne podatke (o školi, smjeru, učeniku, mentoru, nastavnom predmetu, naslovu završnog rada, školskoj godini) te biti odgovarajuće oblikovana. Oblikovanje stranice pogledajte u poglavlju 3.4. Oblikovanje izgleda stranice.

Broj učenicima ponuđenih tema treba biti 50% veći od broja učenika (npr. ako imamo ukupno 30 maturanata u cijeloj školi, treba ponuditi 45 tema). Ispred naziva ponuđenih tema upisani su brojevi, ali tema završnoga rada na naslovnoj stranici nikada se ne označava rednim brojem. Ubacivanje slika u naslovnu stranicu se ne dozvoljava. Izgled naslovnice pogledajte u prilogu 1.

#### <span id="page-3-0"></span>**2.2. Sadržaj**

Sadržaj predstavlja tematski prikaz rada i daje uvid u stranice rada na kojima se nalaze naslovi cjelina, poglavlja, odjeljaka. Sadržaj se stavlja odmah iza naslovnice i numeirira se s rimskim brojem I. Postupak umetanje tablice sadržaja opisan je u poglavlju **3.6. Tablica sadržaja i tablica slika**.

#### <span id="page-3-1"></span>**2.3. Sažetak**

Sažetak je, kako mu i ime govori, sažeta verzija cjelokupnog rada. Poželjni opseg sažetka je jedna do jedna i pol stranica teksta. Sažetak se piše bez podnaslova, poput eseja. U sažetku se ukratko:

- o opisuju svrha i ciljevi rada
- o izlažu teorijska polazišta
- o povezuju s praktičnim dijelom
- o navode zaključci.

Sažetak se može početi pisati tek kada je cjelokupan završni rad napisan (točnije: dio rada od uvoda do zaključka). Sažetak se numerira rimskim brojem II.

# <span id="page-3-2"></span>**2.4. Uvod**

Uvod se numerira arapskim brojem 1. Uvod sadrži osnovne naznake problema koji se razmatra (imenuje se problem i razlog izbora za predmet proučavanja), način obrade problema i strukturu rada.

#### <span id="page-4-0"></span>**2.5. Glavni dio**

Glavni dio ili razrada teme, ukoliko to tema dopušta, sastoji se od dva temeljna dijela. Prvi je dio teorijski dio, u kojem se navode teorijski doprinosi različitih autora. Drugi dio je praktični dio, u kojem se prikazuje konkretan primjer problema ili slučaj iz prakse. Cjelokupni sadržaj teksta u radu treba biti smisleno raspoređen.

#### <span id="page-4-1"></span>**2.6. Zaključak**

Tekst završnog rada završava zaključkom, u kojemu ukratko treba prikazati rezultate i spoznaje do kojih se u radu došlo. Također, u zaključku je poželjno iznijeti stav o istraženom problemu, prikazati eventualnu nepodudarnost teorije i prakse, te istaknuti vlastita mišljenja i prijedloge. Zaključak mora započeti na posebnoj stranici i numerira se.

#### <span id="page-4-2"></span>**2.7. Literatura**

Popis literature slijedi nakon zaključka, a prije eventualnih priloga ili dodataka. Naslov Literatura se ne numerira, a piše se velikim slovima na vrhu stranice.

U popisu literature bibliografske jedinice navode se abecednim redom prema prezimenu autora ili prvoga autora ako ih ima više. Budući da je riječ o inverziji, iza prezimena piše se zarez. Između autora piše se točka sa zarezom. Redoslijed je podataka u bibliografskoj jedinici ovaj: autor(i), godina izdanja i naslov. Ostali podatci (urednik, izdavač, mjesto izdanja, broj stranica i slično) ovise o vrsti publikacije.

Primjeri navođenja literature<sup>1</sup>:

#### **knjiga:**

 $\overline{a}$ 

- jedan autor:
	- o Vukojević, Luka. 2009. *Izražavanje posljedičnih odnosa u hrvatskome standardnom jeziku*. Institut za hrvatski jezik i jezikoslovlje. Zagreb.
	- o Opačić, Nives. 2009. *Reci mi to kratko i jasno: Hrvatski za normalne ljude*. Novi Liber. Zagreb.

<sup>&</sup>lt;sup>1</sup> Prema pravilniku dostupnom na poveznic[i http://pravopis.hr/pravilo/bibliografske-jedinice/87/](http://pravopis.hr/pravilo/bibliografske-jedinice/87/)

- do tri autora: Vukušić, Stjepan; Zoričić, Ivan; Grasselli-Vukušić, Marija. 2007. *Naglasak u hrvatskome književnom jeziku*. Nakladni zavod Globus. Zagreb.
- više od tri autora: Amidžić-Peročević, Katica i dr. 1994. *Oporezivanje dohodaka i dobitaka*. RRiF. Zagreb.
- bez podatka o autoru (navodi se urednik ili priređivač):
	- o *Obrada jezika i prikaz znanja*. 1993. Ur. Tkalac, Slavko; Tuđman, Miroslav. Zavod za informacijske studije. Zagreb.
	- o *Hrvatski književni romantizam*. 2002. Priredio Jelčić, Dubravko. Školska knjiga. Zagreb.
	- o *Opći religijski leksikon: A – Ž*. 2002. Ur. Rebić, Adalbert. Leksikografski zavod Miroslav Krleža. Zagreb.
	- o *Enciklopedija prirode*. 1999. Ur. Burnie, David i dr. Znanje. Zagreb.
- više izdanja: Barić, Eugenija i dr. <sup>2</sup>1990. *Gramatika hrvatskoga književnog jezika*. Školska knjiga. Zagreb.
- više izdavača: Kaštela, Slobodan. 2008. *Prometno pravo*. Školska knjiga Fakultet prometnih znanosti Sveučilišta u Zagrebu. Zagreb.
- više mjesta izdanja: Zgusta, Ladislav. 1971. *Manual of Lexicography*. Academia Mouton. The Hague – Paris – Prague.

#### **časopis:**

 Petrić, Lidija; Pranić, Ljudevit. 2010. Ekološka svijest u hrvatskoj smještajnoj industriji. *Acta Turistica Nova* 4/1. 5–21.

#### **zbornik:**

 Vince, Jasna. 2010. Nominativ prema ostalim padežima. *Sintaksa padeža: Zbornik radova znanstvenoga skupa s međunarodnim sudjelovanjem* Drugi hrvatski sintaktički dani. Ur. Birtić, Matea; Brozović Rončević, Dunja. Institut za hrvatski jezik i jezikoslovlje. Zagreb.

# **mrežna i elektronička vrela:**

- tekst na mrežnoj stranici: Radić, Drago. *Informatička abeceda*. Split. http://www.informatika.buzdo.com/index.html (pristupljeno 11. travnja 2010.).
- rad u elektroničkome časopisu: Udiljak Bugarinovski, Zrinka; Pavelić, Damir. 2002. Informatizacija Knjižnice i dokumentacije Ekonomskog fakulteta u Zagrebu i edukacija korisnika. *Edupoint*. CARNet. Zagreb. 1–7. http://edupoint.carnet.hr/casopis/broj-04/clanak-01/ekonomski.pdf (pristupljeno 14. svibnja 2003.).

 elektronički medij (CD-ROM, DVD-ROM i slično): Lešković Česmadžiski, Mirjana. 1999. *Uloga i značenje sajamskog nastupa* [CD-ROM]. Ekonomski fakultet Sveučilišta u Zagrebu. Zagreb.

e) kvalifikacijski radovi:

- diplomski rad: Leščić, Ivana. 1997. *Ekstracelularna lipaza bakterije* Streptomyces rimosus: *izolacija i karakterizacija*. Diplomski rad. Prirodoslovno-matematički fakultet Sveučilišta u Zagrebu. Zagreb. 58 str.
- magistarski rad: Vrdoljak-Raguž, Ivona. 2005. *Specifičnosti stilova upravljanja i profila menadžera u hotelijerstvu Dubrovačko-neretvanske županije*. Magistarski rad. Fakultet za turizam i vanjsku trgovinu Sveučilišta u Dubrovniku. Dubrovnik. 148 str.
- disertacija: Matešan, Domagoj. 2007. *Vremenska analiza prednapetih betonskih ljusaka*. Doktorski rad. Građevinsko-arhitektonski fakultet Sveučilišta u Splitu. Split. 216 str.

#### **enciklopedijska natuknica:**

 Biologija. 2000. Hrvatska enciklopedija. Leksikografski zavod Miroslav Krleža. Zagreb.

U izradi svoga završnog rada koristit ćete Internet pa je stoga važno naglasiti da se metoda kopiranja (copy-paste) tuđih rečenica u Word ne smatra izradom završnog rada. Podaci se mogu preuzeti s Interneta, ali to ne smije biti copy-paste čitavih stranica i odlomaka.

#### <span id="page-6-0"></span>**2.8. Prilozi**

Prilozi (dokumenti i sl.) stavljaju se na kraj rada. Numeriraju na vrhu stranice. (Prilog br. 1, Prilog br.2 ...) i takvi se vode u SADRŽAJU.

#### <span id="page-6-1"></span>**2.9. Zadnja stranica rada**

Zadnja stranica rada treba izgledati kao u primjeru ispod. Na njoj se ostavlja prostor u koji će biti upisan datum predaje rada, ocjena izradbe rada, potpis mentora kao dokaz da je mentor prihvatio rad, datum obrane rada i ocjena obrane rada, te završna ocjena, koja Upute za izradbu završnog rada

proizlazi iz aritmetičke sredine ocjena izradbe i obrane rada. Moguće je upisati i komentar mentora ili komisije za obranu.

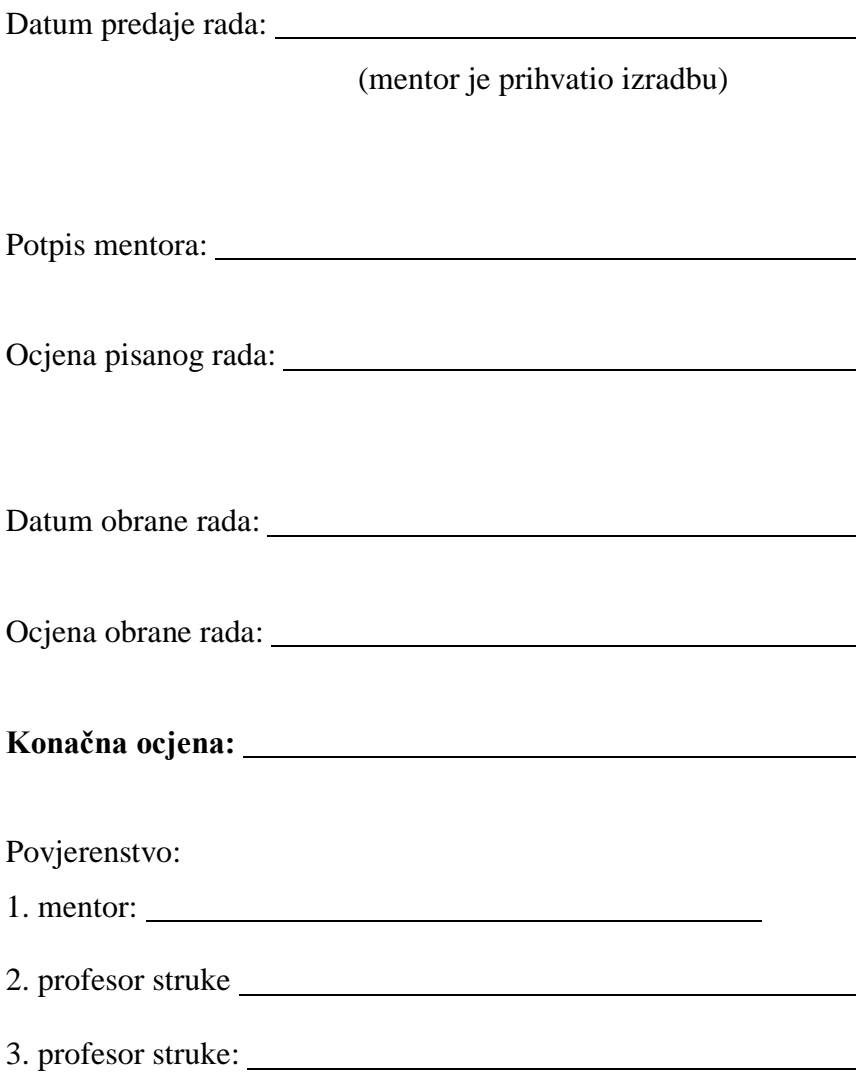

Prostor za izdvojeno mišljene ili eventualni komentar:

# <span id="page-8-0"></span>**2.10. Konzultacijski list**

Mentor za svakog učenika ispunjava konzultacijski list, na kojem evidentira kada je i koliko puta učenik bio na konzultacijama. Konzultacijski list ostaje kod mentora i nije dio završnog rada.

Konzultacijski list za učenika : razred:

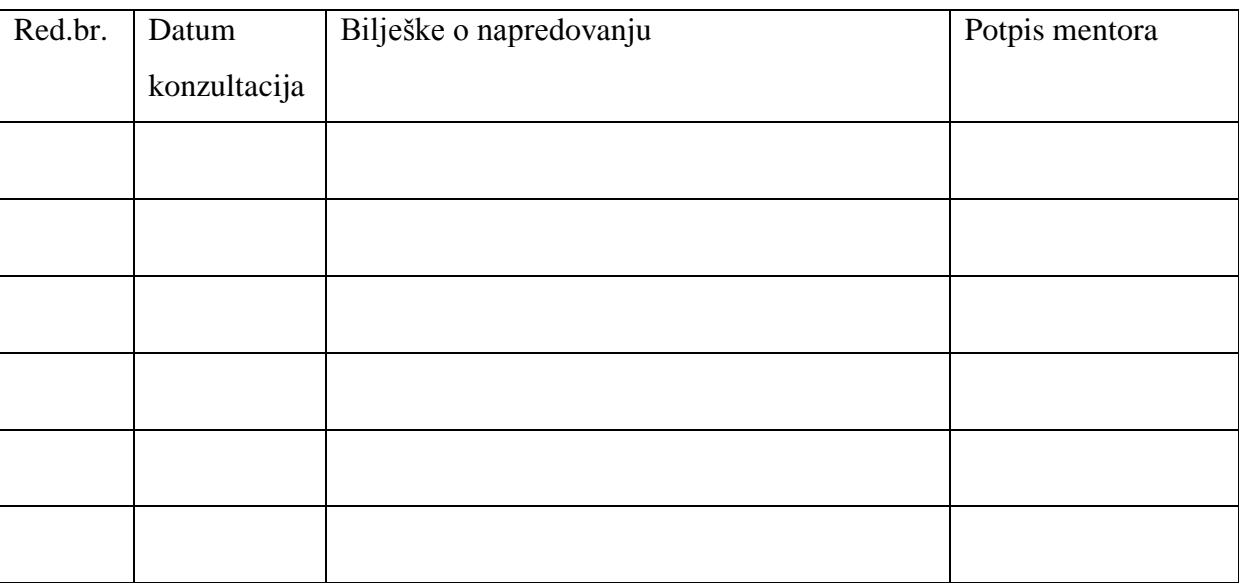

#### <span id="page-9-0"></span>**3. Tehnička obrada teksta**

Prije pisanja završnog rada treba se prisjetiti:

- o riječi se odvajaju samo jednim razmakom,
- o interpunkcijski znakovi (. , ? ! : ; ) pišu se zajedno s riječju iza koje slijede, nakon toga obvezno jedan razmak. Navodnici i zagrade pišu se zajedno s riječju ispred i iza koje se nalaze,
- o crtica se piše zajedno s riječima između kojih stoji ako se radi o složenici (npr. matematičko-informatički), a odvojeno ako se koristi u neku drugu svrhu,
- o rečenicu nikada ne valja započinjati brojkom,
- o tekst treba pisati u odlomcima (odlomak je skup znakova odvojenih tipkom *Enter*),

#### <span id="page-9-1"></span>**3.1. Naslovi i podnaslovi**

Naslovi cjelina pišu se u veličini **14**, naslovi poglavlja **13**, naslovi odjeljka **12**. Svaka cjelina treba započeti na novoj stranici. Naslovi cjelina pišu se velikim, a naslovi poglavlja i odjeljaka malim slovima, uvučeno udesno.

Svaki naslov cjelina označava se arapskim brojem (1., 2., 3.,...). Prva znamenka naziva poglavlje unutar naslova cjelina podudara se s brojem naslova cjeline kojem pripada, a druga znamenka označava redni broj navedenoga poglavlja (1.1., 1.2., 1.3.,...). Isti postupak slijedi za naslov odjeljaka (1.1.1., 1.2.2.,...). Prije i poslije naslova stavlja se po jedan red razmaka. Nakon numeracije, naslove oblikujte uz pomoć stilova (postupak oblikovanja stilova pogledajte na primjeru):

- o **naslove cjelina** oblikuje se uz pomoć novog stila Naslov cjelina vrsta fonta: Times New Roman ili Arial, veličine 14, podebljano, boja crna, poravnavanje lijevo
- o **naslov poglavlja** oblikuje se uz pomoć novog stila Naslov poglavlja vrsta fonta: Times New Roman ili Arial, veličine 13, podebljano, podcrtano, boja crna, poravnavanje lijevo
- o **naslov odjeljaka** oblikuje se uz pomoć stila Naslov odjeljka vrsta fonta: Times New Roman ili Arial, veličine 12, podebljano, boja crna, poravnavanje lijevo

#### *Postupak kreiranja i oblikovanja stilova*

#### **Koraci:**

1. potrebno je označiti naslov cjeline:

# **4. PROSOLIKE ŽITARICE**

2. u kartici *Polazno*, u grupi stilovi potrebno je kliknuti na gumb *Više* te odabrati naredbu *Spremanje odabira kao novog brzog preglednika stila*

| AaBbCcDc                                            |                                   |           | $A$ aBbCcDc $A$ aBbCc $A$ aBbCc $A$ a $B$ $A$ aBbCc. AaBbCcDc |                 |                     |                 |  |
|-----------------------------------------------------|-----------------------------------|-----------|---------------------------------------------------------------|-----------------|---------------------|-----------------|--|
| <b>T</b> Normal                                     | If Bez pror                       | Naslov 1  | Naslov <sub>2</sub>                                           | Naslov          | Podnaslov           | Neupadlji       |  |
|                                                     | AaBbCcDi AaBbCcDi <b>AaBbCcDi</b> |           | AaBbCcDi                                                      | <b>AaBbCcDc</b> | AABBCCDE            | <b>AABBCCDE</b> |  |
| Istaknuto                                           | Jako istica                       | Naglašeno | Citat                                                         | Naglašen        | Neupadlji Istaknuta |                 |  |
| AaBbCcDc AaBbCo<br><b>AABBCCDE</b>                  |                                   |           |                                                               |                 |                     |                 |  |
|                                                     | Naslov knj 11 Odloma 11 TOC Nas   |           |                                                               |                 |                     |                 |  |
| Spremanje odabira kao novog brzog preglednika stila |                                   |           |                                                               |                 |                     |                 |  |
| $\frac{AB}{2}$<br>Očisti oblikovanje                |                                   |           |                                                               |                 |                     |                 |  |
| 但.<br>Primiena stilova                              |                                   |           |                                                               |                 |                     |                 |  |
|                                                     |                                   |           |                                                               |                 |                     |                 |  |

Slika 1. Gumb Više

3. nakon klika pojavit će se prozor prikazan na slici.1. Promijenite naziv stila u Naslov cjeline te kliknite na gumb *Izmjena*. Postupak je prikazan na slici 2.

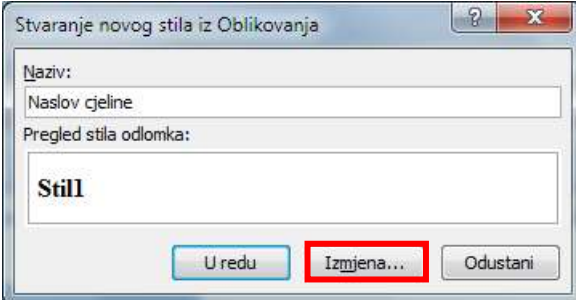

Slika 2. Prozor Stvaranje novog stila Oblikovanja

Prvo u izborniku Stil zasnovan na odaberite Naslov 1 (odabir je potreban zbog Tablice sadržaja).

Unutar oblikovanja odabrati željenu vrstu fonta Times New Roman ili Arial, odabrati veličinu 14, stil fonta podebljano, boju fonta crnu i poravnavanje lijevo, kliknite na gumb *U redu*. Oblikovanje *Naslova cjeline* prikazano je na Slici 3.

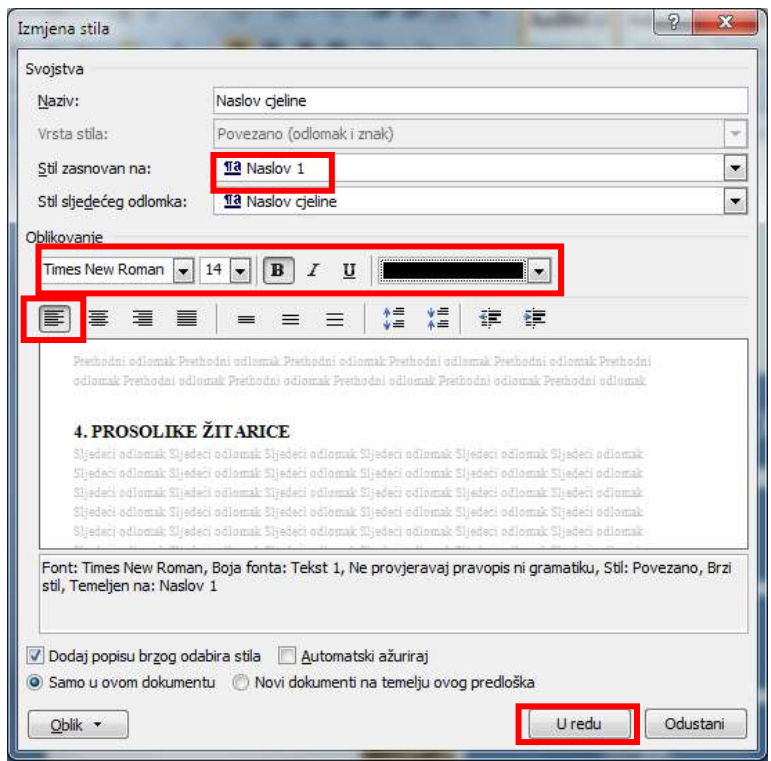

Slika 3. Prozor Izmjena stila

4. potrebno je označiti naslov poglavlja:

4.1. Kukuruz

5. u kartici *Polazno*, u grupi stilovi potrebno je kliknuti na gumb *Više* te odabrati naredbu *Spremanje odabira kao novog brzog preglednika stila*

|                                                     | AaBbCcDt AaBbCcDt $A$ a $B$ bCt AaBbCc $A$ a $B$ $A$ a $B$ bCc, AaBbCcDt |                   |                     |                 |           |           |  |
|-----------------------------------------------------|--------------------------------------------------------------------------|-------------------|---------------------|-----------------|-----------|-----------|--|
| <b>1 Normal</b>                                     | <b>T</b> Bez pror                                                        | Naslov 1          | Naslov <sub>2</sub> | Naslov          | Podnaslov | Neupadlji |  |
| AaBbCcDi                                            |                                                                          | AaBbCcDi AaBbCcDi | AaBbCcDu            | <b>AaBbCcDc</b> | AABBCCDE  | AABBCCDE  |  |
| Istaknuto                                           | Jako istica                                                              | Naglašeno         | Citat               | Naglašen        | Neupadlji | Istaknuta |  |
| AABBCCDE                                            | $A$ aBbCcDc $A$ a $B$ bCo                                                |                   |                     |                 |           |           |  |
|                                                     | Naslov knj 11 Odloma 11 TOC Nas                                          |                   |                     |                 |           |           |  |
| Spremanje odabira kao novog brzog preglednika stila |                                                                          |                   |                     |                 |           |           |  |
| Aal<br>Očisti oblikovanje                           |                                                                          |                   |                     |                 |           |           |  |
| 壁<br>Primjena stilova                               |                                                                          |                   |                     |                 |           |           |  |
|                                                     |                                                                          |                   |                     |                 |           |           |  |

Slika 4. Gumb Više

6. nakon klika pojavit će se prozor prikazan na slici.4. Promijenite naziv stila u Naslov poglavlja te kliknite na gumb *Izmjena*. Postupak je prikazan na slici 5.

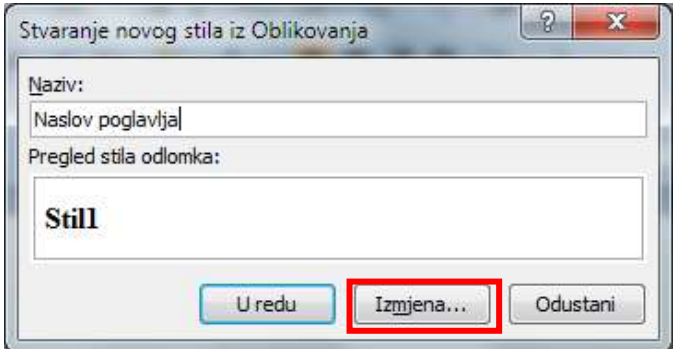

Slika 5. Prozor Stvaranje novog stila Oblikovanja

Prvo u izborniku Stil zasnovan na odaberite Naslov 2 (odabir je potreban zbog Tablice sadržaja).

Unutar oblikovanja odabrati željenu vrstu fonta Times New Roman ili Arial, odabrati veličinu 13, stil fonta podebljano i podcrtano, boju fonta crnu i poravnavanje lijevo, kliknite na gumb *U redu*. Oblikovanje *Naslova poglavlja* prikazano je na Slici 6.

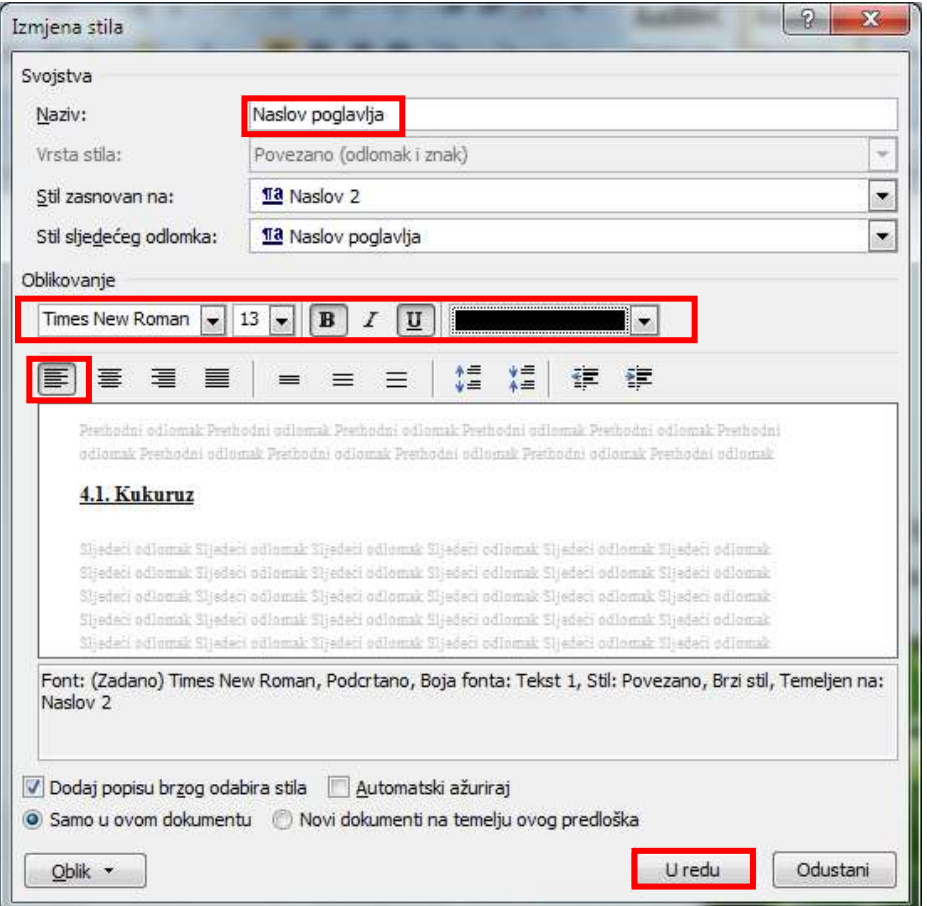

Slika 6. Prozor Izmjena stila

# $4.1.1$ . Zuban

- 7. potrebno je označiti naslov odjeljka:
- 8. u kartici *Polazno*, u grupi stilovi potrebno je kliknuti na gumb *Više* te odabrati naredbu *Spremanje odabira kao novog brzog preglednika stila*

|                                                                                        |                                   | AaBbCcDt AaBbCcDt $A$ a $B$ bCt AaBbCc $A$ a $B$ AaBbCc, AaBbCcDt |                     |          |                     |           |  |
|----------------------------------------------------------------------------------------|-----------------------------------|-------------------------------------------------------------------|---------------------|----------|---------------------|-----------|--|
| <b>T</b> Normal                                                                        | <b>If Bez pror</b>                | Naslov <sub>1</sub>                                               | Naslov <sub>2</sub> | Naslov   | Podnaslov           | Neupadlji |  |
| AaBbCcDi                                                                               |                                   | AaBbCcDi AaBbCcDi                                                 | AaBbCcDc            | AaBbCcDc | AABBCCDE            | AABBCCDE  |  |
| Istaknuto                                                                              | Jako istica                       | Naglašeno                                                         | Citat               |          | Naglašen  Neupadlji | Istaknuta |  |
|                                                                                        | AABBCCDL AaBbCcDc AaBbCo          |                                                                   |                     |          |                     |           |  |
|                                                                                        | Naslov knj     Odloma     TOC Nas |                                                                   |                     |          |                     |           |  |
| Spremanje odabira kao novog brzog preglednika stila                                    |                                   |                                                                   |                     |          |                     |           |  |
| $\frac{ \mathbf{A}\mathbf{B} }{\sigma}$<br>Očisti oblikovanje<br>型<br>Primjena stilova |                                   |                                                                   |                     |          |                     |           |  |

Slika 7. Gumb Više

9. nakon klika pojavit će se prozor prikazan na slici.8. Promijenite naziv stila u Naslov odjeljka te kliknite na gumb *Izmjena*. Postupak je prikazan na slici 8.

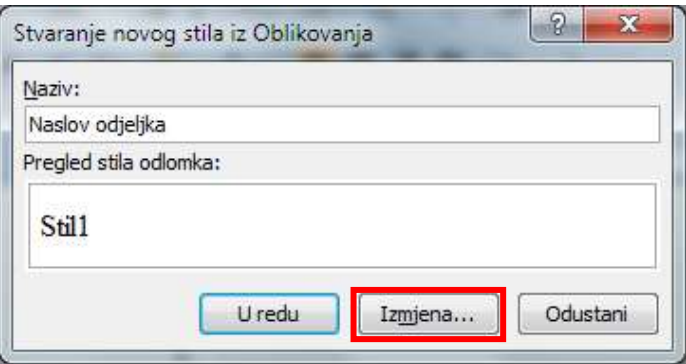

Slika 8. Prozor Stvaranje novog stila Oblikovanja

Prvo u izborniku Stil zasnovan na odaberite Naslov 3 (odabir je potreban zbog Tablice sadržaja).

Unutar oblikovanja odabrati željenu vrstu fonta Times New Roman ili Arial, odabrati veličinu 12, stil fonta podebljano, boju fonta crnu i poravnavanje lijevo, kliknite na gumb *U redu*. Oblikovanje *Naslova odjeljka* prikazano je na Slici 9.

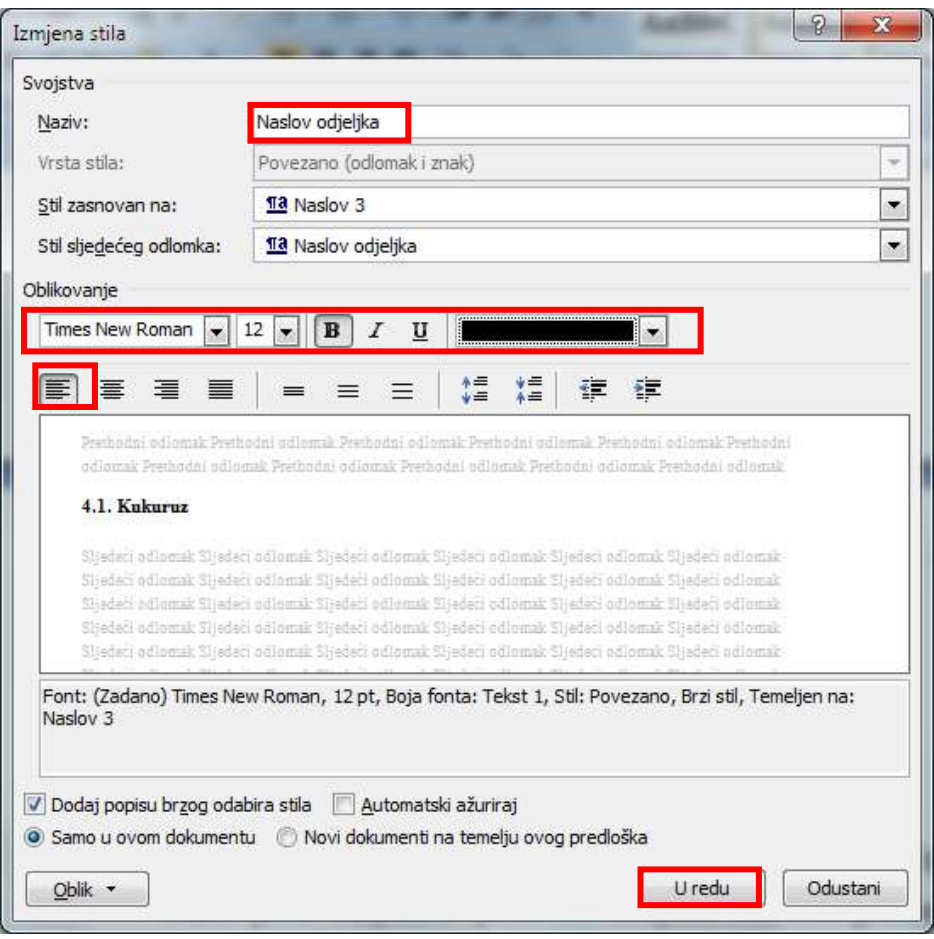

Slika 9. Prozor Izmjena stila

# <span id="page-15-0"></span>**3.2. Naslovi tablica i slika (grafova, dijagrama, crteža, fotografija)**

Naslovi tablica i slika (grafova, dijagrama, crteža, fotografija) pišu se u veličini 12, stil fonta podebljano, poravnato u sredini.

Naslovi tablica nalaze se iznad tablica i počinju oznakom i numeracijom: Tablica 1., Tablica 2., Tablica X. Iza numeracije slijedi naslov tablice. U tekstu se tablice referiraju početnim oznakama ("Kao što se vidi iz tablice 3.,"). Primjer tablice prikazan je na slici 10.

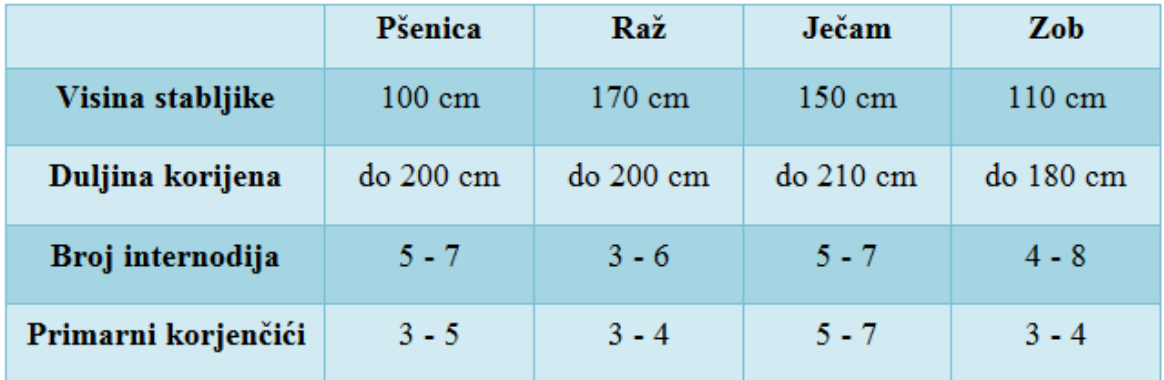

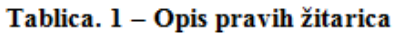

#### Slika 10. Primjer tablice

Naslovi slika (grafova, dijagrama, crteža, fotografija) nalaze se ispod slike i počinju oznakom i numeracijom: Slika 1., Slika 2., Slika X. Iza numeracije slijedi naslov slike. U tekstu se slike referiraju početnim oznakama ("Kao što se vidi iz slike 3., "). Po jedan red razmaka stavlja se prije slike i poslije naziva.

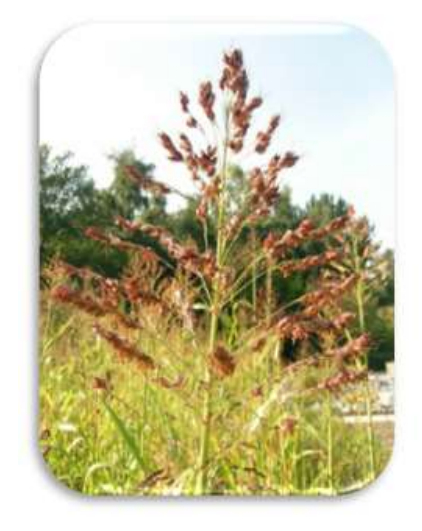

Slika 7. Sirak Slika 11. Primjer umetanja slike

#### *Postupak kreiranja i oblikovanja stila za naslov slike*

Koraci:

- Slika 7. Sirak 1. potrebno je označiti naslov slike:
- 2. u kartici *Polazno*, u grupi stilovi potrebno je kliknuti na gumb *Više* te odabrati naredbu *Spremanje odabira kao novog brzog preglednika stila*

| AaBbCcDc                                            |                                 |                   | $A$ aBbCcDc $A$ aBbCc $A$ aBbCc $A$ a $B$ $A$ aBbCc, $A$ aBbCcDc |          |           |                 |  |
|-----------------------------------------------------|---------------------------------|-------------------|------------------------------------------------------------------|----------|-----------|-----------------|--|
| <b>T</b> Normal                                     | T Bez pror                      | Naslov 1          | Naslov 2                                                         | Naslov   | Podnaslov | Neupadlji       |  |
| AaBbCcDi                                            |                                 | AaBbCcDi AaBbCcDi | AaBbCcDc                                                         | AaBbCcDi | AABBCCDE  | <b>AABBCCDE</b> |  |
| Istaknuto                                           | Jako istica                     | Naglašeno         | Citat                                                            | Naglašen | Neupadlji | Istaknuta       |  |
| <b>AABBCCDE</b>                                     | AaBbCcDc AaBbCc                 |                   |                                                                  |          |           |                 |  |
|                                                     | Naslov knj 11 Odloma 11 TOC Nas |                   |                                                                  |          |           |                 |  |
| Spremanje odabira kao novog brzog preglednika stila |                                 |                   |                                                                  |          |           |                 |  |
| 學<br>Očisti oblikovanje                             |                                 |                   |                                                                  |          |           |                 |  |
| 生<br>Primjena stilova                               |                                 |                   |                                                                  |          |           |                 |  |
|                                                     |                                 |                   |                                                                  |          |           |                 |  |

Slika 12. Gumb Više

3. nakon klika pojavit će se prozor prikazan na slici 13. Promijenite naziv stila u Naslov slike te kliknite na gumb *Izmjena*.

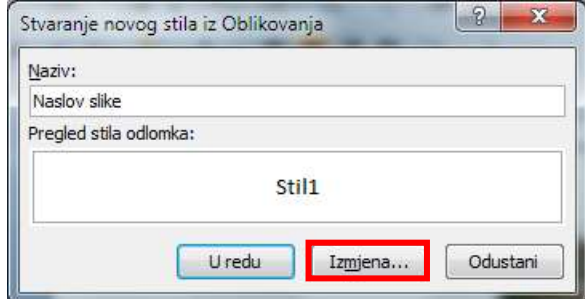

Slika 13. Prozor Stvaranje novog stila Oblikovanja

Prvo u izborniku Stil zasnovan na odaberite Opis slike (odabir je potreban zbog Tablice slika).

Unutar oblikovanja odabrati željenu vrstu fonta Times New Roman ili Arial, odabrati veličinu 12, stil fonta podebljano, boju fonta crnu i poravnavanje sredina, kliknite na gumb *U redu*. Oblikovanje Naslova slike prikazano je na Slici 14.

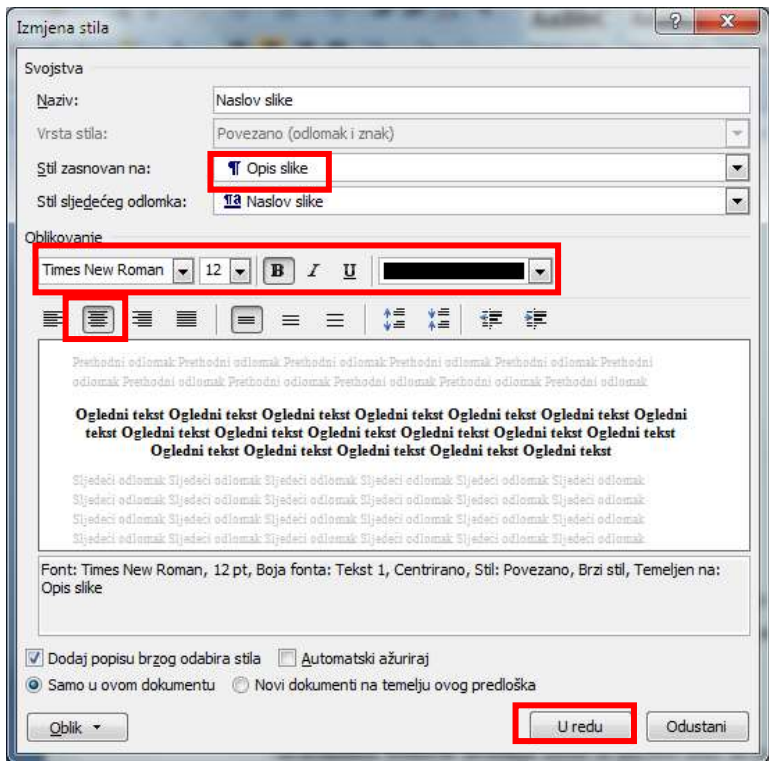

Slika 14. Prozor Izmjena stila

# <span id="page-17-0"></span>**3.3. Oblikovanje znakova i odlomka**

Pod oblikovanjem izgleda znakova razumijeva se izbor željenog fonta (vrsta), stil (obično, podebljano, ukoso, podcrtano), veličina i boja. Odlomak se može oblikovati tako da se odabere poravnavanje rubova teksta, uvlake, prored, obrub, sjenčanje i sl.

- o **vrsta fonta**: tekst se piše računalom, vrsta fonta može biti "Times New Roman ili Arial". Odabrani font mora se primjenjivati na cijeli tekst završnog rada.
- o **stil fonta**: "običan". Ako se pojedine riječi ili dijelovi rečenice žele posebno istaknuti moguće je koristiti stil fonta (podebljano – **Bold**, podcrtano – Underline ili kurziv - *Italic*). Ne treba ga koristiti prečesto, jer će rad izgledati neuredno
- o **veličina fonta**: 12. Izuzetak su naslovi i naslovnica, gdje je dio pisan fontom 14, a dio fontom 12. (pogledajte primjer u prilogu 1)

o **oblikovanja odlomka**: prored 1,5 retka, poravnanje "obostrano". Početak odlomka mora biti uvučen uz pomoć tipke *Tab*.

# <span id="page-18-0"></span>**3.4. Oblikovanje izgleda stranice**

Dokumentu je moguće oblikovati izgled stranice kako bi ispis bio pregledniji. Za svaku stranicu moguće je zadati usmjerenje (orijentacija) stranice, veličinu stranice, podesiti margine, postaviti zaglavlje i podnožje, numerirati stranice rada i sl

- o **veličina stranice**: A4.
- o **usmjerenje stranice**: pejzaž
- o **zaglavlje stranice**: u zaglavlje se može smjestiti tekst koji će biti vidljiv na svim stranicama rada, npr. na vrhu svake stranice može pisati naziv autora i naslov rada, što je zgodno podvući da se odvoji od glavnog teksta.
- o **margine stranica**: standardne margine gore, dolje, lijevo i desno su 2,54 cm (1 inch). Potrebno je postaviti i uveznu marginu slijeva (oko 1 cm). Postupak postavljanja Margina.
	- o kartica Izgled stranice (Page Layout)  $\Rightarrow$ grupa Postavljanje stranice (Page Setup)  $\implies$  gumb Margine (Margins). Unutar padajućeg izbornika odabrati naredbu Prilagođene margine. U dijaloški okvir Postavljanje stranice, kartica Margine unesite vrijednosti gore, dolje, lijevo i desno 2,54 cm, položaj uvezne margine je lijevo, postavite ju na 1 cm. Postupak postavljanja marigina prikazan je na slici 15.

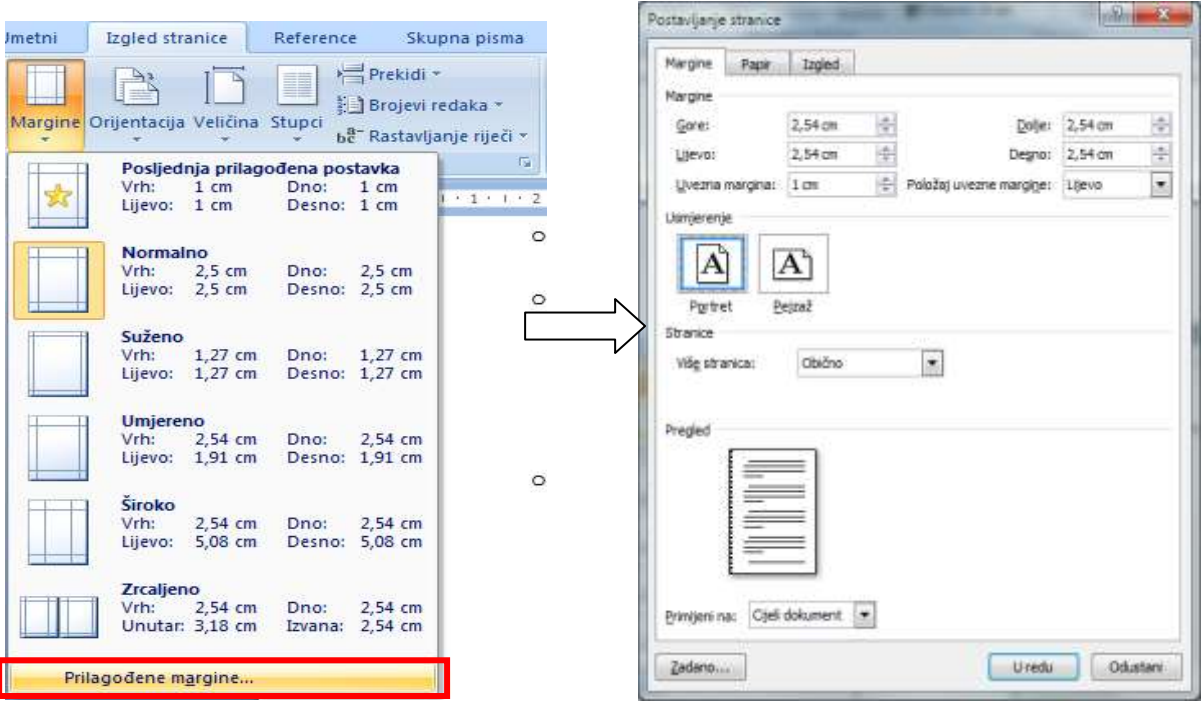

Slika 15. Umetanje i oblikovanje margina stranice

o **numeriranje stranice:** stranice završnog rada trebaju biti pravilno označene, a svaku stranicu treba numerirati na način da se stranice do Uvoda numeriraju rimskim brojevima, a stranice od Uvoda pa nadalje arapskim brojevima.

Naslovna stranica ne smije imati oznaku broja. Broj stranice umeće se automatski u zaglavlje (header) ili podnožje (footer), a poravnavanje može biti lijevo, u sredini ili desno. Broj stranica završnog rada: od 10 do 15 stranica, naslovna stranica i prilozi se ne računaju.

Kako bi se brojevi stranica umetnuli na pravilan način, potrebno je u kartici Izgled stranice, grupe *Postavljanje stranice* odabrati gumb *Prekidi* i naredbu *Prijelom odjeljka-> Sljedeća stranica*. Postupak umetanja prijeloma odjeljka prikazan je na Slici 16.

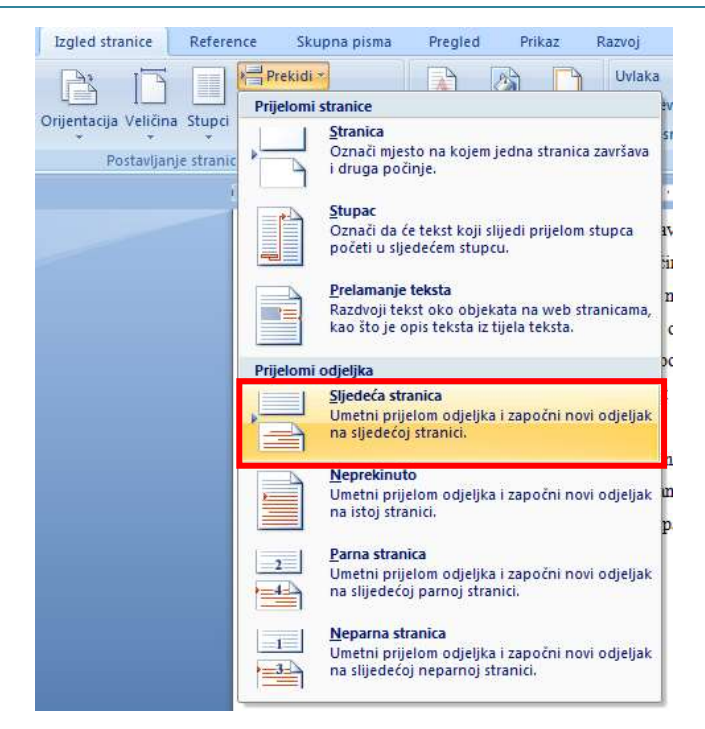

Slika 16. Umetanje prijeloma odjeljka

# **Koraci**:

- 1. jedan prijelom potrebno je napraviti na naslovnoj stranici, drugi prijelom dodaje se na stranici Sadržaj.
- 2. nakon umetanja prijeloma odjeljka potrebno je urediti zaglavlje i podnožje. Unutar zaglavlja treba u kartici *Dizajn*, grupa *Navigacija* isključiti naredbu **Poveži s prethodnim**. Primjer je prikazan na slici 17.

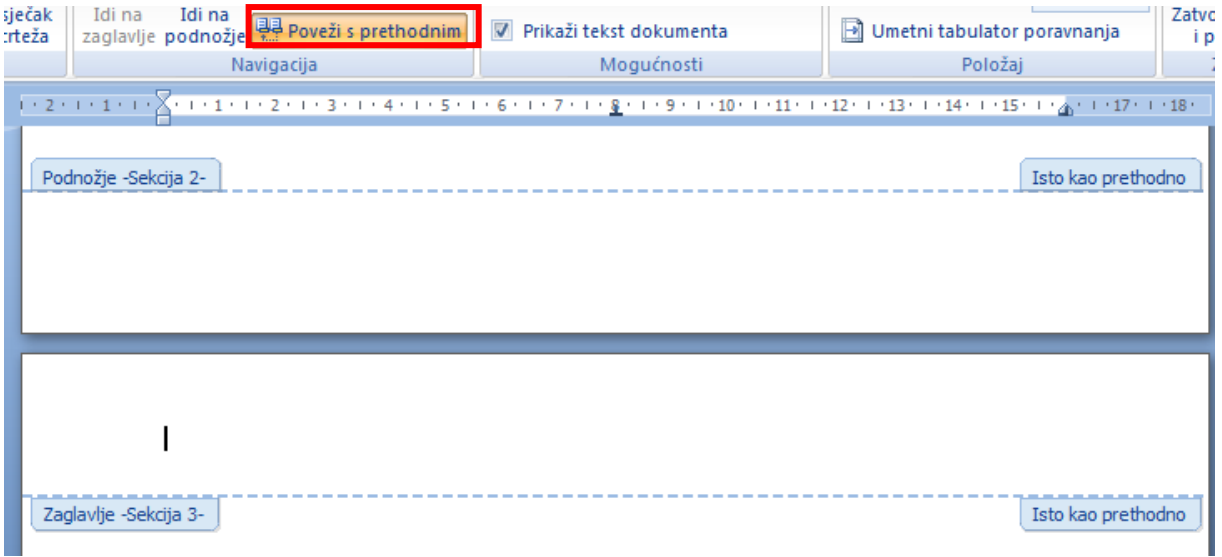

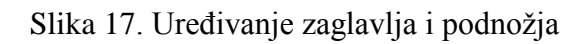

Upute za izradbu završnog rada

| ječak<br>rteža | 国 phyeoecal sexcija<br>Idi na<br>Idi na<br>무 Poveži s prethodnim<br>zaglavlje podnožje                                                                                                    | Raziltite neparne i parne stranite<br>$\triangledown$<br>Prikaži tekst dokumenta | Poundzje od una: [1,25 cm]<br>—tt<br>⊩ì<br>Umetni tabulator poravnanja | Zatvori<br>i por |
|----------------|----------------------------------------------------------------------------------------------------|----------------------------------------------------------------------------------|------------------------------------------------------------------------|------------------|
|                | Navigacija                                                                                                    | Mogućnosti                                                                       | Položaj                                                                | Za               |
|                | $1+2+1+1+1+1+2+1+2+1+3+1+4+1+5+1+6+1+7+1+2+1+20+1+20+1+21+1+20+1+25+1+25+1+20+1+27+1+28+1+20+1+20+1+21+1+21+1+20+1+20+1+21+1+21+1+20+1+20+1+21+1+21+1+21+1+22+1+22+1+20+1+20+1+20+1+20+1+21+1+21+1+21+1+22+1+22+1+20+1+20+1+2$<br>Podnožje -Sekcija 2- |                                                                                  | Isto kao prethodno                                                     |                  |
|                | Zaglavlje -Sekcija 3-                                                                                                    |                                                                                  |                                                                        |                  |

Slika 18. Rezultat isključenja naredbe Poveži s prethodnim

U podnožje stranice treba umetnuti Broj stranice. Broj stranice možete umetnuti uz pomoć kartice *Umetni*, grupe *Zaglavlje i podnožje* te gumba *Broj stranice* ili uz pomoć kartice *Dizajn* koja će se pojaviti nakon što pokrenete uređivanje zaglavlja ili podnožja te gumba *Broj stranice*.

Prije umetanja treba oblikovati broj stranice tako da od Uvoda bude broj stranice 1. Ponovno kliknite na gumb *Broj stranice* i odaberite naredbu *Dno stranice*. Oblikovanje broja odaberite sami. Primjer umetanja i oblikovanja broja stranice prikazan je na slici 19.

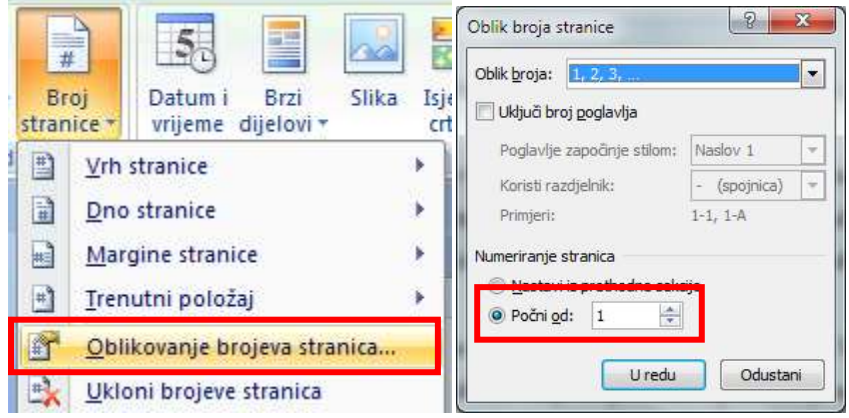

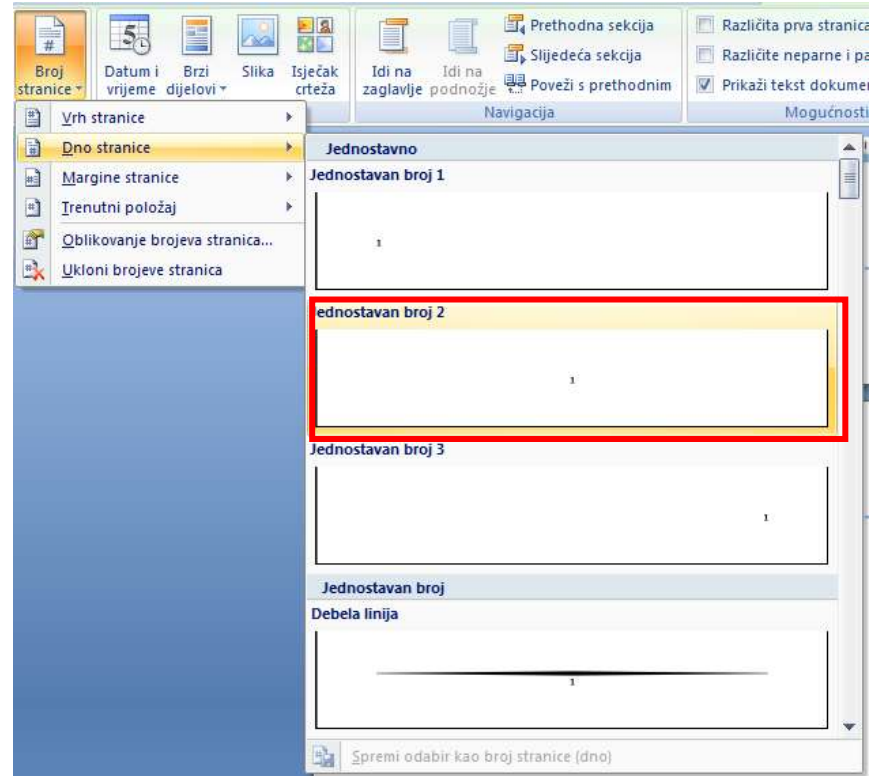

Slika 19. Umetanje i oblikovanje broja stranice

o **broj kartica teksta**: jedna stranica teksta treba sadržavati 1800 znakova po stranici, tj. jednu karticu teksta. *Kako izračunati karticu teksta?* U traci stanja (**STATUS BAR -** ) treba provjeriti broj znakova s prazninama i taj broj podijeliti s 1800. Dobit ćete točan broj napisanih kartica (koji treba biti jednak zadanom broju stranica). Primjer izračunavanja za ovaj dokument prikazan je na slici.

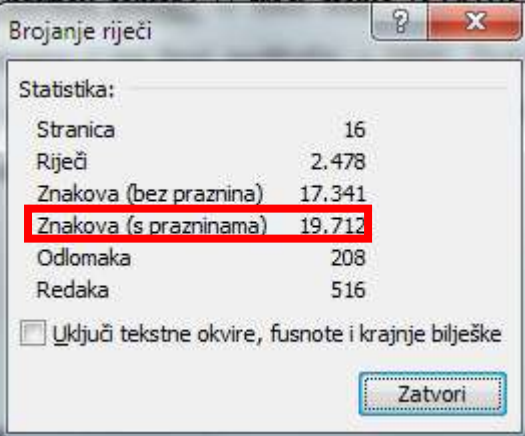

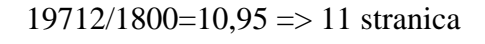

Slika 20. Izračunavanje kartice teksta

# <span id="page-23-0"></span>**3.5. Citiranje i bilješke**

Kada citiramo nekog autora, citat je potrebno staviti u navodnike, primijeniti kurziv (stil Italic) te navesti koga smo citirali. Za to se mogu koristiti fusnote. U fusnote se mogu stavljati definicije, napomene i sl.

Npr: "Informacijska znanost je znanost koja se bavi informacijama u najširem smislu."<sup>1</sup> na toj stranici u sadržaju fusnote dopisuje se izvor npr. Grundler, D., Blagojević, L., Informatika 1, Zagreb: Školska knjiga, 2007., str. 14.

Fusnote se umeću uz pomoć kartice Reference, grupe Fusnote i naredbe Umetni fusnotu.

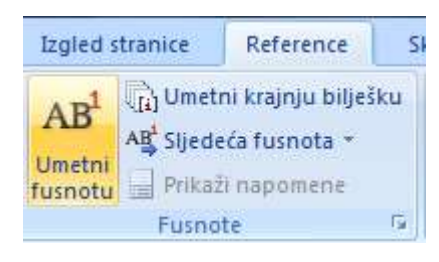

Slika 21. Umetanje fusnota

#### <span id="page-23-1"></span>**3.6. Tablica sadržaja i tablica slika**

#### **Koraci za izradu Tablice sadržaja:**

- 1. tablicu sadržaja izradite uz pomoć ranije kreiranih stilova Naslov cjelina, Naslov poglavlja i Naslov odjeljka.
- 2. pritisnite mjesto (stranica nakon naslovnice) na koje želite umetnuti tablicu sadržaja
- 3. u kartici Reference, grupi Tablice sadržaja odaberite gumb Tablica sadržaja te strelicu prema dolje. Unutar izbornika odaberite jednu od automatskih ugrađenih tablica sadržaja.

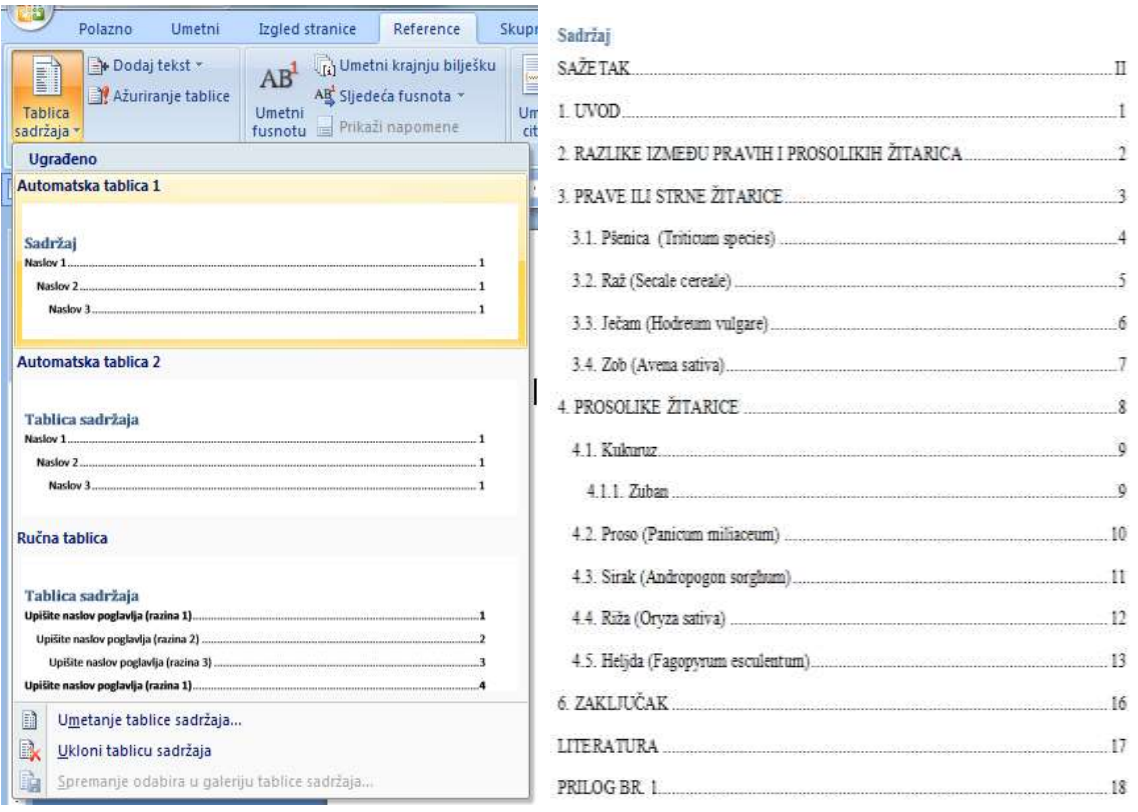

Slika 22. Umetanje tablice sadržaja

4. ako napravite promjene u završnom radu, potrebno je ažurirati tablicu sadržaja. Na kartici *Reference*, u grupi *Tablica sadržaja* odaberite gumb **Ažuriranje tablice**.

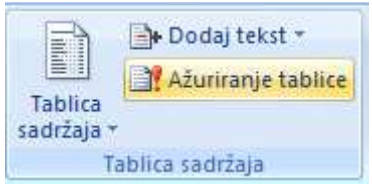

Slika 23. Ažuriranje tablice

# **Koraci za izradu Tablice slika:**

- 1. svaki opis slike označite sa stilom Naslov slike
- 2. tablicu slika izradite uz pomoć kreiranog stila **Naslov slike**
- 3. pritisnite mjesto (stranica nakon naslovnice) na koje želite umetnuti tablicu slika
- 4. u kartici *Reference*, grupi *Opisi* odaberite gumb **Umetanje tablice slika**
- 5. pojavit će se dijaloški okvir *Tablica slika*. Kliknite na gumb *Mogućnosti* te u padajućem izborniku odaberite *Naslov slike*. Kliknite na gumbe *U redu*.

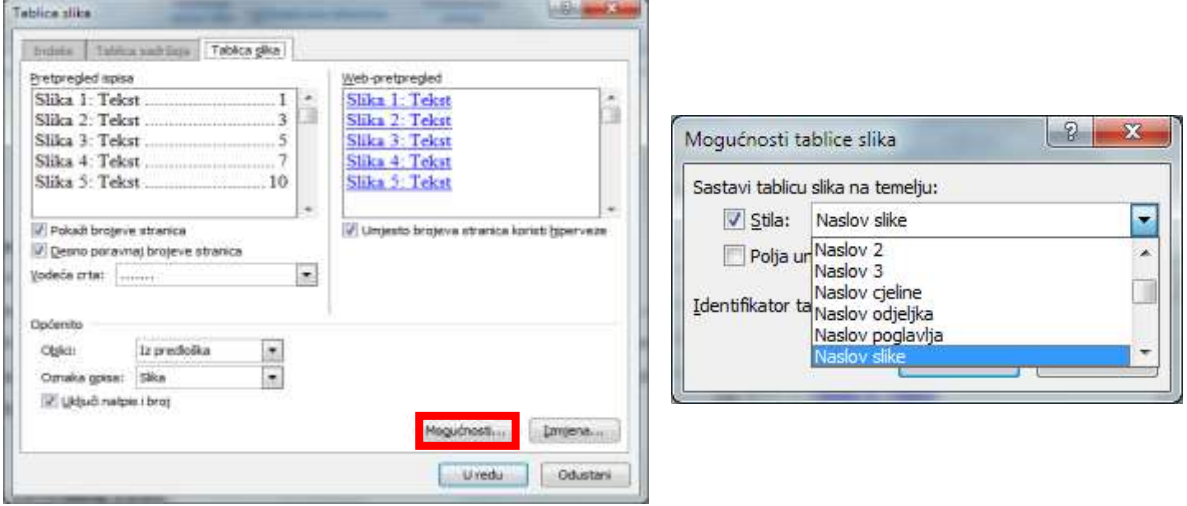

Slika 24. Umetanje i uređivanje tablice slike

5. ako napravite promjene u završnom radu, potrebno je ažurirati tablicu slika. Kako bi ažurirali tablicu slika, potrebno je kliknuti na desnu tipku miša te odabrati naredbu **Ažuriraj polje**.

| Slika 1. Pšenica |    |                       |  |  |  |  |
|------------------|----|-----------------------|--|--|--|--|
| Slika 2. Raž     |    |                       |  |  |  |  |
| Slika 3. Ječam   |    |                       |  |  |  |  |
| Slika 4. Zob     | ¥. | Izreži                |  |  |  |  |
| Slika 6. Proso   | e) | Kopiraj               |  |  |  |  |
|                  | ß. | Zalijepi              |  |  |  |  |
|                  | BI | Ažuriraj polje        |  |  |  |  |
| Slika 8. Riža    |    | Uređivanje polja      |  |  |  |  |
| Slika 9. Heljda  |    | Preklopi kodove polja |  |  |  |  |

Slika 25. Tablica slika i ažuriranje

# <span id="page-26-0"></span>**3. Obrana završnog rada:**

- završni rad brani se pred (najmanje) tročlanim povjerenstvom, koji čine razrednik, mentor i profesor/i struke.
- obrana rada traje najdulje 30 minuta.
- od učenika se očekuje da samostalno predstavi osnovne teze svoga rada, da pokaže samostalno vladanje obrađenom temom i odgovori na pitanja ispitivača.
- samostalno predstavljanje teme rada može se obavljati uz pomoć Power Point Prezentacije, koja mora imati najmanje 10 slajdova.
- nakon prezentacije, učenik odgovara na pitanja povjerenstva.
- učeniku se ocjena ne priopćava odmah, nego tek kada svi učenici završe s obranom rada.

Upute za izradbu završnog rada

# <span id="page-27-0"></span>**Prilog br .1: Naslovna stranica**

## **SREDNJA ŠKOLA MARKA MARULIĆA SLATINA SLATINA, TRG RUĐERA BOŠKOVIĆA 16**

NAZIV PROGRAMA: **Poljoprivreda** ZANIMANJE: **Poljoprivredni tehničar opći**

# **ZAVRŠNI RAD**

Nastavni predmet:

Tema:

Ime i prezime mentora:

Ime i prezime učenika:

Razredni odjel:

Školska godina:

Ispitni rok:

Slatina, mjesec, godina